## **DOCUMENTATION / SUPPORT DE FORMATION**

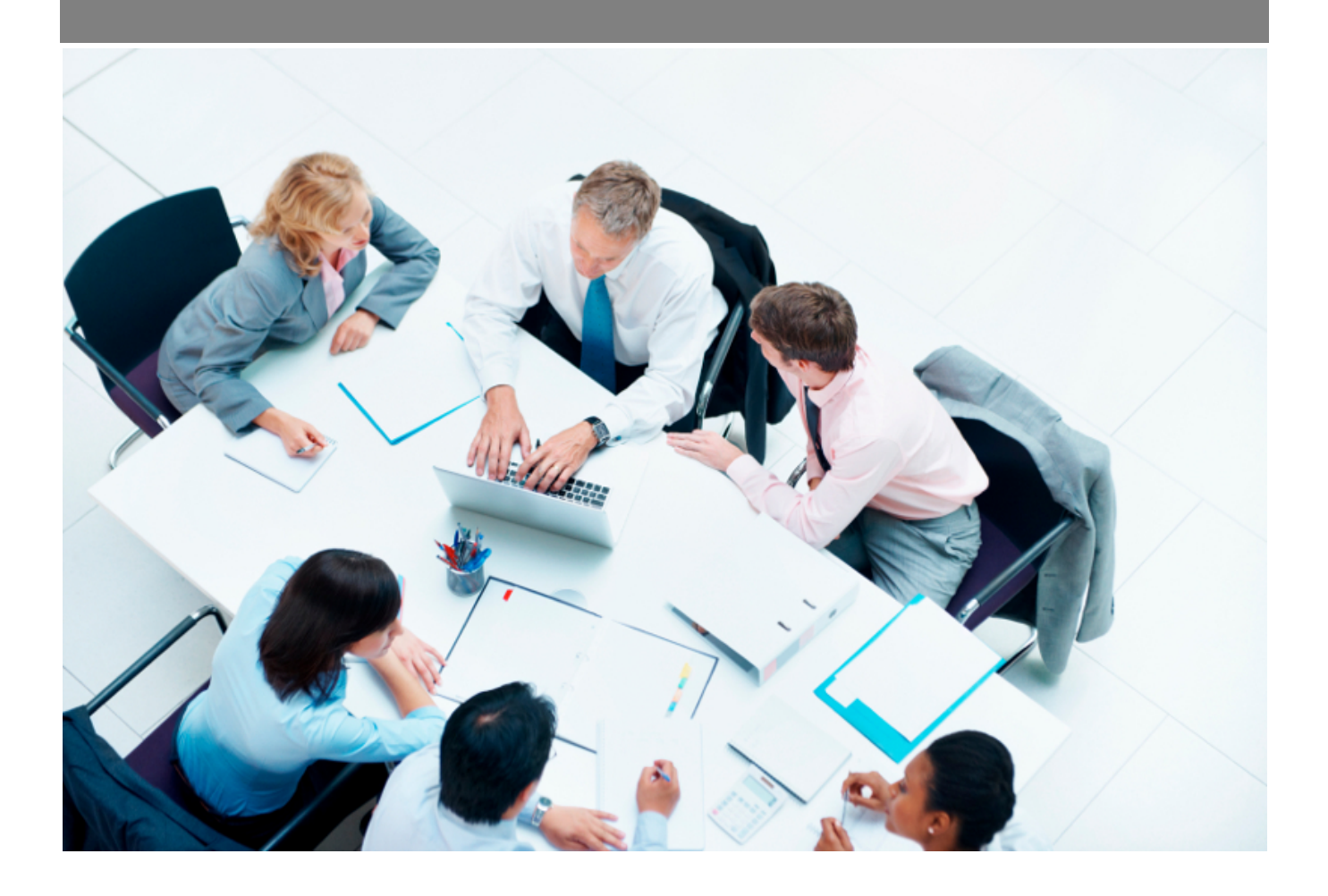

Copyright © Veryswing SAS, Tous droits réservés. VSActivity et VSPortage sont des marques déposées de Veryswing SAS.

## Table des matières

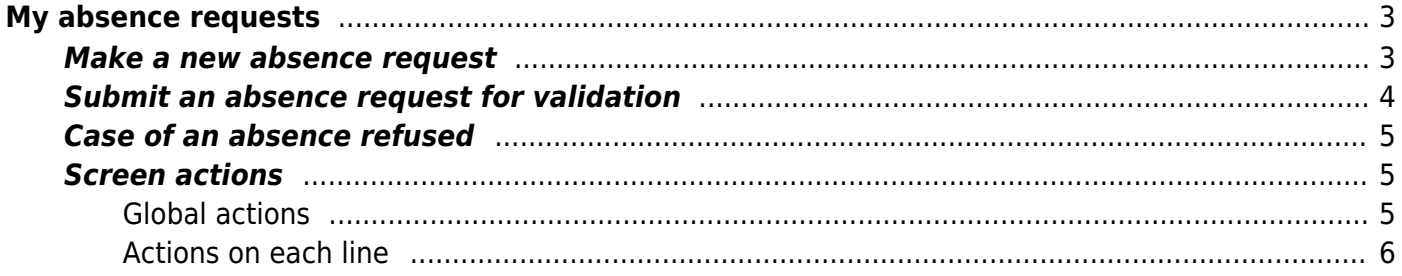

# <span id="page-2-0"></span>**My absence requests**

You can declare your absences using the **Human resources > My absence requests** menu. This screen allow you to fin all your absence requests, create new ones directly and submit them for validation. The status of your requests is also available here.

Note that the absence requests made here will also be added to your activity (timesheet).

At the top right of the page, if you have the right, you can view your paid leave counters, de RTT and your recovery counters, as well as the current balance.

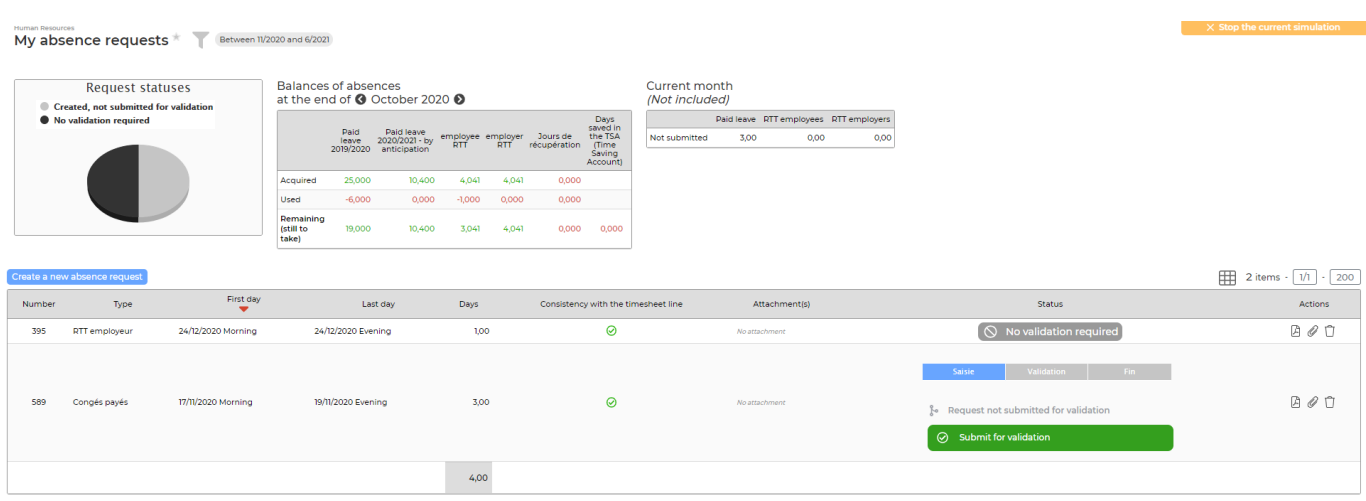

The filter on the left of the screen will refine the display accroding to your need.

### <span id="page-2-1"></span>**Make a new absence request**

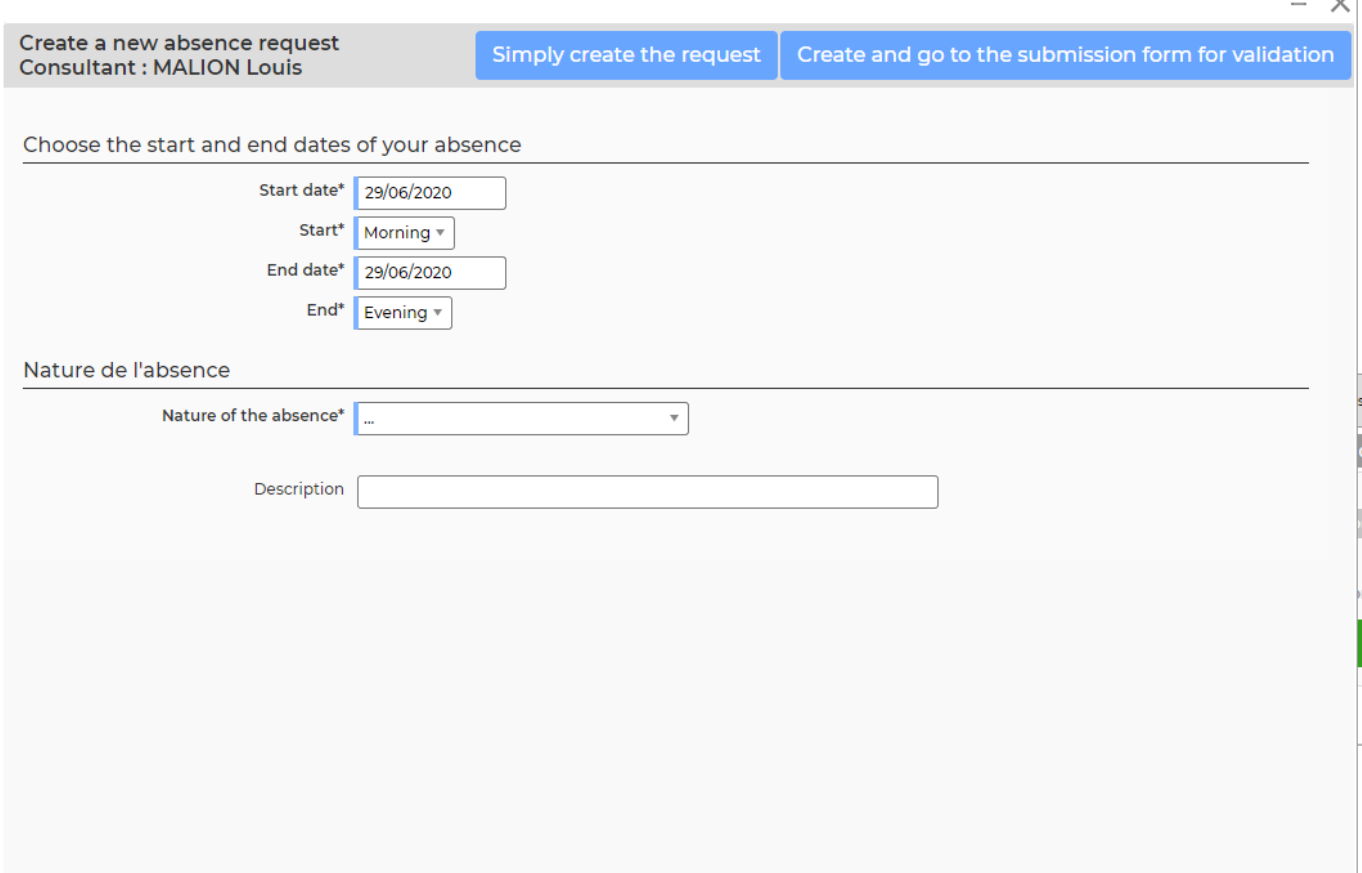

A form opens and allows you to enter :

- The date range
- The absence nature
- A description

Click on the Create absence request button to save this absence.

**Important** : For your request to be validated, consider submitting it for validation. Once submitted, if your request is not accepted, you can relaunch tour validators..

## <span id="page-3-0"></span>**Submit an absence request for validation**

 $\overline{\mathcal{L}}$ 

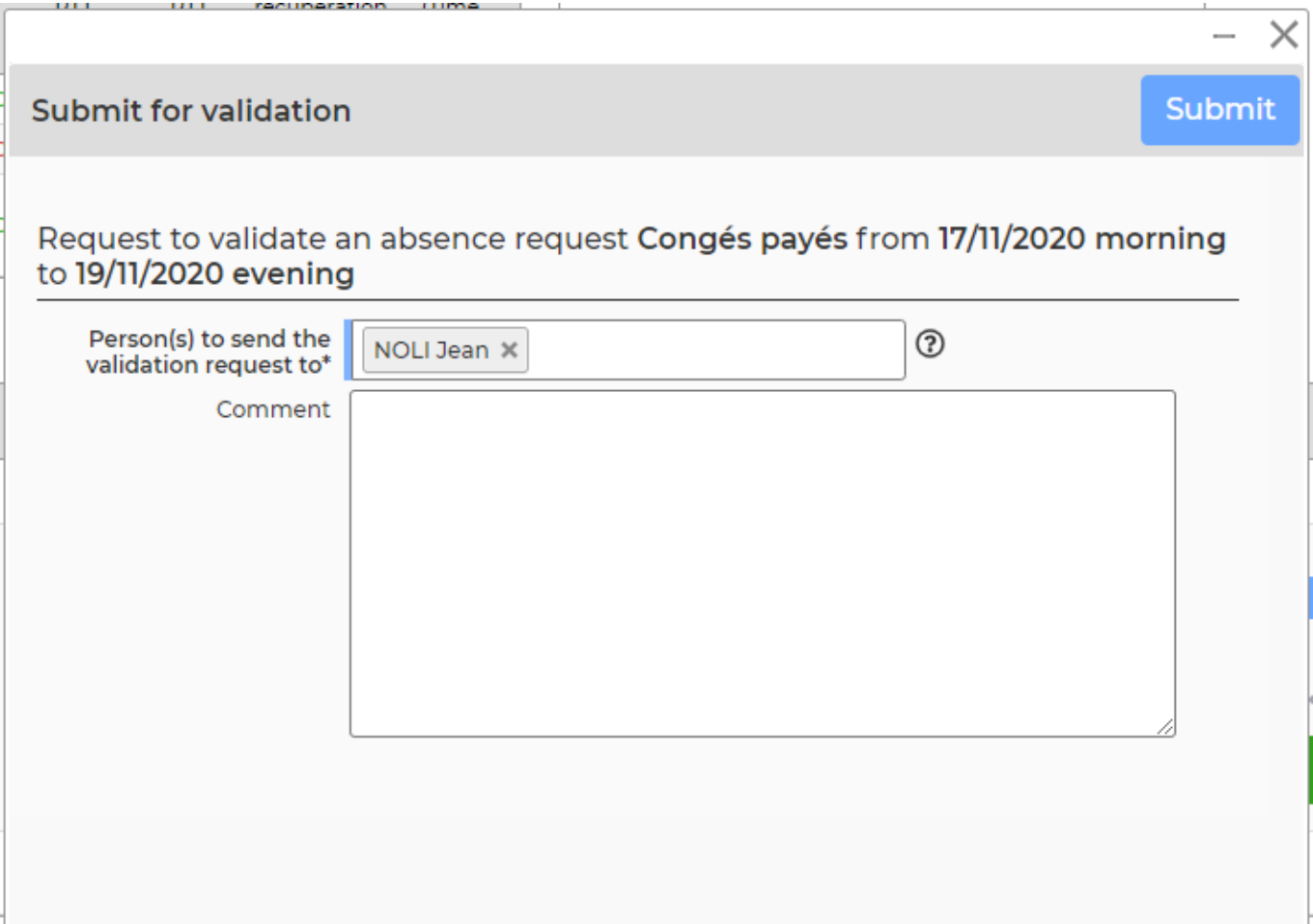

- Select one or more managers who can validate. They wil receive an e-mail with all the necessary informations and can then decide to validate or refuse the request.
- Use the comment box to argue your request or leave any necessary indication to your manazger.
- Click on the **submit** button to send your request.
- As soon as your manager has made his decision and modifies the requests, you will directly receive an e-mail indicating his choice. In case of refusal, you will have to modify your schedule to generate a new request and start the validation circuit again.

## <span id="page-4-0"></span>**Case of an absence refused**

Incase of refusal of an absence request, you can click on  $\mathscr O$  to make a new request from the one that has been refused.

## <span id="page-4-1"></span>**Screen actions**

#### <span id="page-4-2"></span>**Global actions**

#### $\pmb{\times}$

Copyright © Veryswing SAS, Tous droits réservés. **5/6** serves tous les suites du serves du serves du serves de la VSActivity et VSPortage sont des marques déposées de Veryswing SAS.

Allows you to make a new absence request without having previously filled in your timesheet.

See the detail of this action below.

### <span id="page-5-0"></span>**Actions on each line**

### Download PDF proof

Allows you to retrieve a PDf version of the absence request with all the follow-up informatio.

## $\mathscr O$  Submit a new absence request following refusal

Following a refusal, allows you to make a new modified absence request.

## [A](https://docs.veryswing.com/_detail/vsa:trombone.png?id=vsa%3Amy_absence_requests)ttach documents

Allows you to attach documents to your absence request (ex : justificatif mariage…)

#### Ũ Delete the absence request

Allows yout to delete the absence request before it is submitted for validation. This action in only possible for requests that have yet been validated. The deletion does not affect yout schedule, it just deletes the request in this screen. If your delete a request, it will be automatically recreated the next time the page is loaded, if your timesheet has not been modified accordingly.

The deletion is useful if you decide to modify your schedule and an absence request existed and corresponded to your old schedule. You cand elete it with this function.